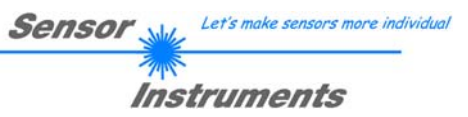

# **Manual**

# **Software SPECTRO3-MONITORING V5.0**

(PC software for Microsoft® Windows® XP, VISTA, 7)

## **for color sensors of the SPECTRO-3 series**

This manual describes the installation and operation of the SPECTRO3-MONITORING PC software version V5.0.

The software was developed for configuring up to 8 color sensors of the SPECTRO-3 series in a multi-sensor system that can be used for the continuous inline measurement and control of surfaces at several measuring points at the same time. Measurement values are recorded and are also displayed at the PC monitor, and they can be printed out after the end of recording.

The software concept provides two user levels: A password-protected administrator function for configuring the inline measurement system and for setting all the parameters for operation, and an easy-to-use user function that only allows the setting of the start and end of recording with input of production parameters (that have been determined by the administrator). The print function also is available for the normal user.

As a support for commissioning and operation of the SPECTRO3-MONITORING software this manual explains the individual functional elements of the graphic Windows® user interface.

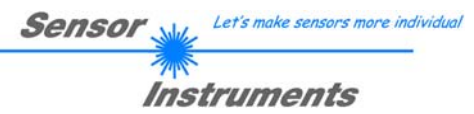

#### $\mathbf 0$ **Contents**

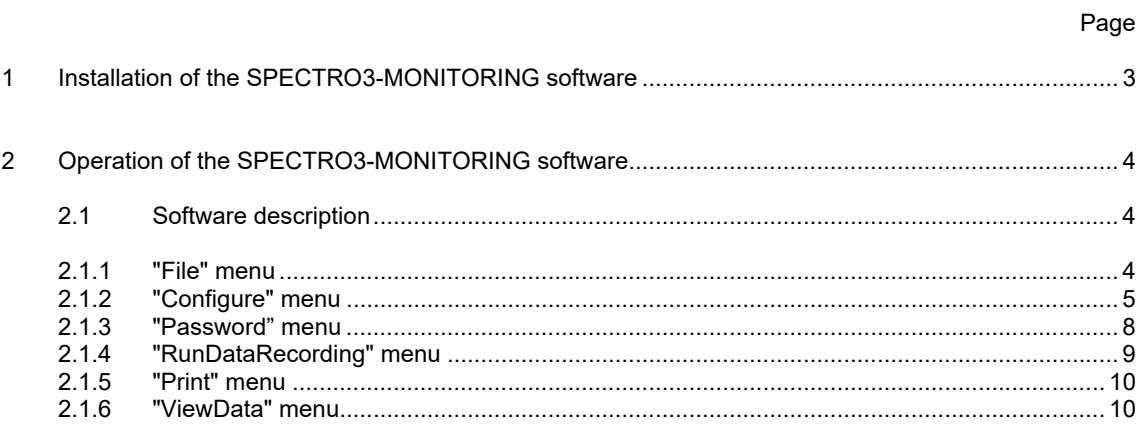

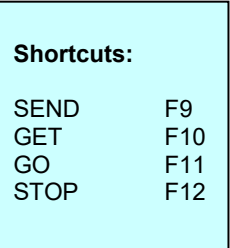

## **Instruments 1 Installation of the SPECTRO3-MONITORING software**

Hardware requirements for successful installation of the SPECTRO3-MONITORING software:

- IBM PC AT or compatible PC
- VGA graphics
- Microsoft® Windows® XP, VISTA, 7
- Serial RS232 interface at the PC
- Microsoft-compatible mouse
- Cable for the RS232 interface
- CD-ROM drive

h

20 MByte of free hard disk space

The SPECTRO3-MONITORING software can only be installed under Windows. Windows must therefore be started first, if it is not yet running.

Please install the software as described below:

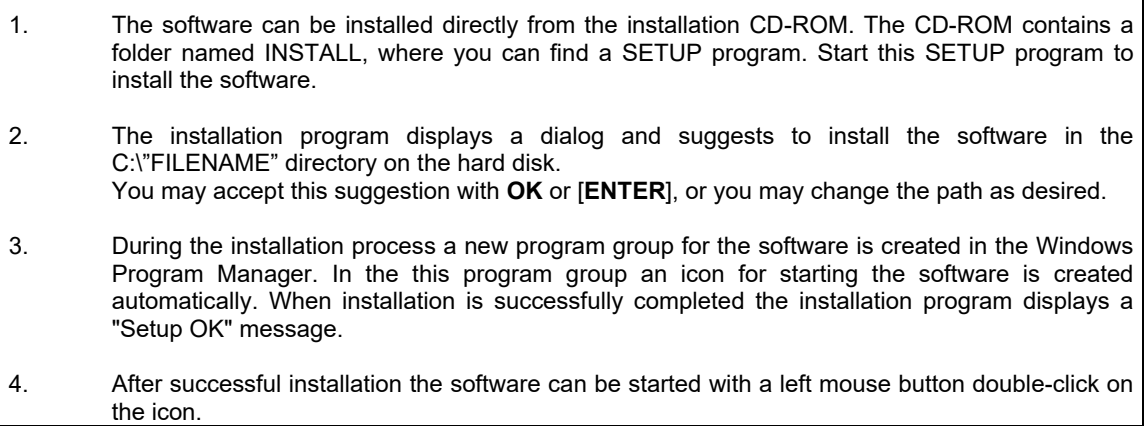

Windows® is a registered trademark of Microsoft Corp.

VGATM is a trademark of International Business Machines Corp.

Let's make sensors more individual

Sensor

Instruments

# **2 Operation of the SPECTRO3-MONITORING software**

## **2.1 Software description**

#### **Please read this chapter before you start the process of initialising the software.**

When the **SPECTRO3-MONITORING** software is started, the following window appears on the Windows user interface. Depending on the settings in the **"Startup Configuration File"**, various elements are displayed.

**TIP!** To avoid problems with the handling of the file path, it is advisable to run the software as administrator. You can either set this in the **Properties** under **Compatibility** or you start the software with a right click and choose **"Run as administrator"**.

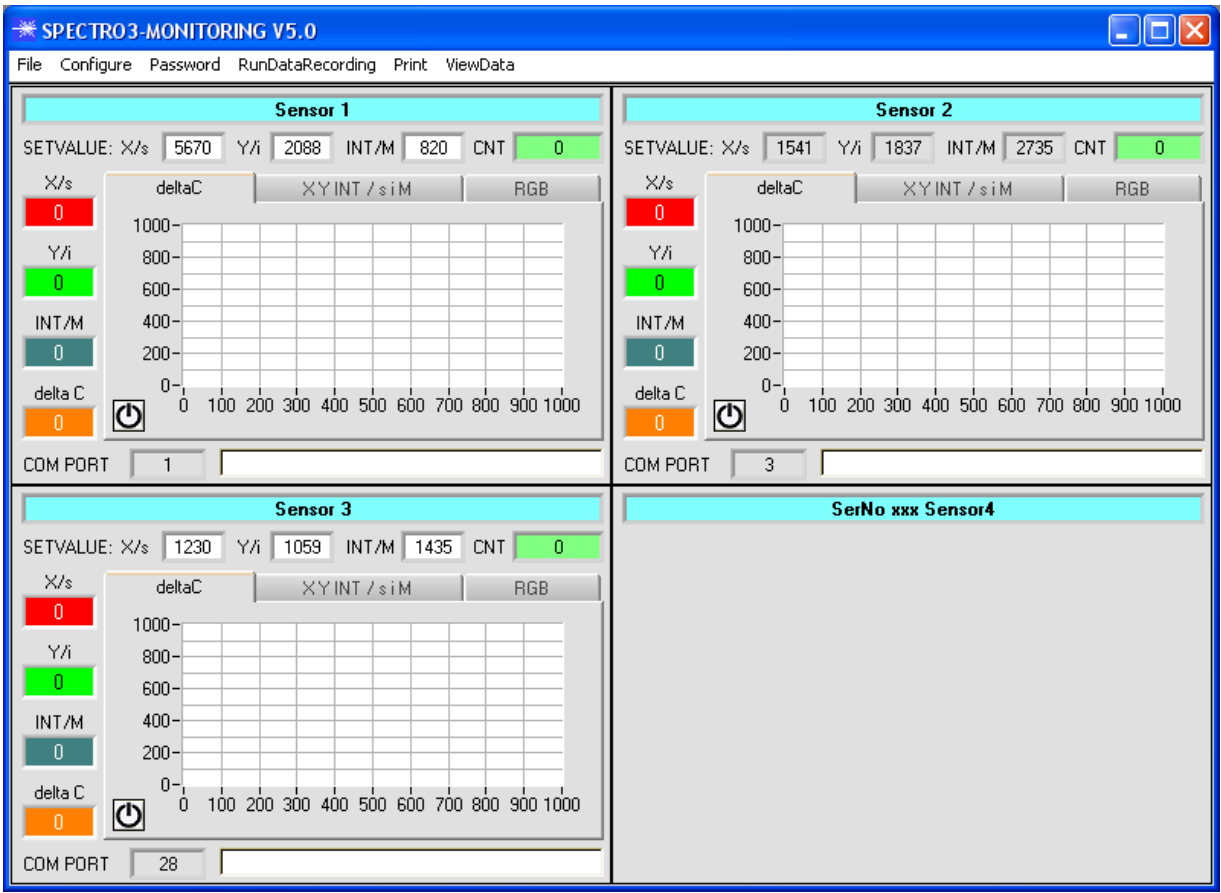

## **2.1.1 "File" menu**

File Configure Tools Password RunDal

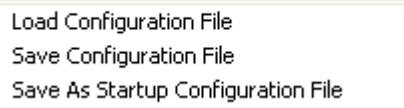

In the **"File"** menu, configuration files that are set under **"Configure"** can be saved to a file or loaded from a file. The **"Save As Startup Configuration File"** item defines the currently set parameters as startup parameters, i.e. these parameters will be loaded automatically when the software is started.

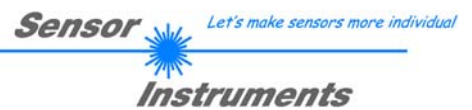

## **2.1.2 "Configure" menu**

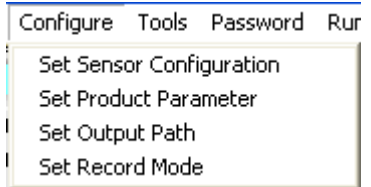

The **"Configure"** menu can be used for performing certain parameter presettings.

#### A click on "**Set Sensor Configuration**" opens the following **SENSOR CONFIGURATION PANEL**:

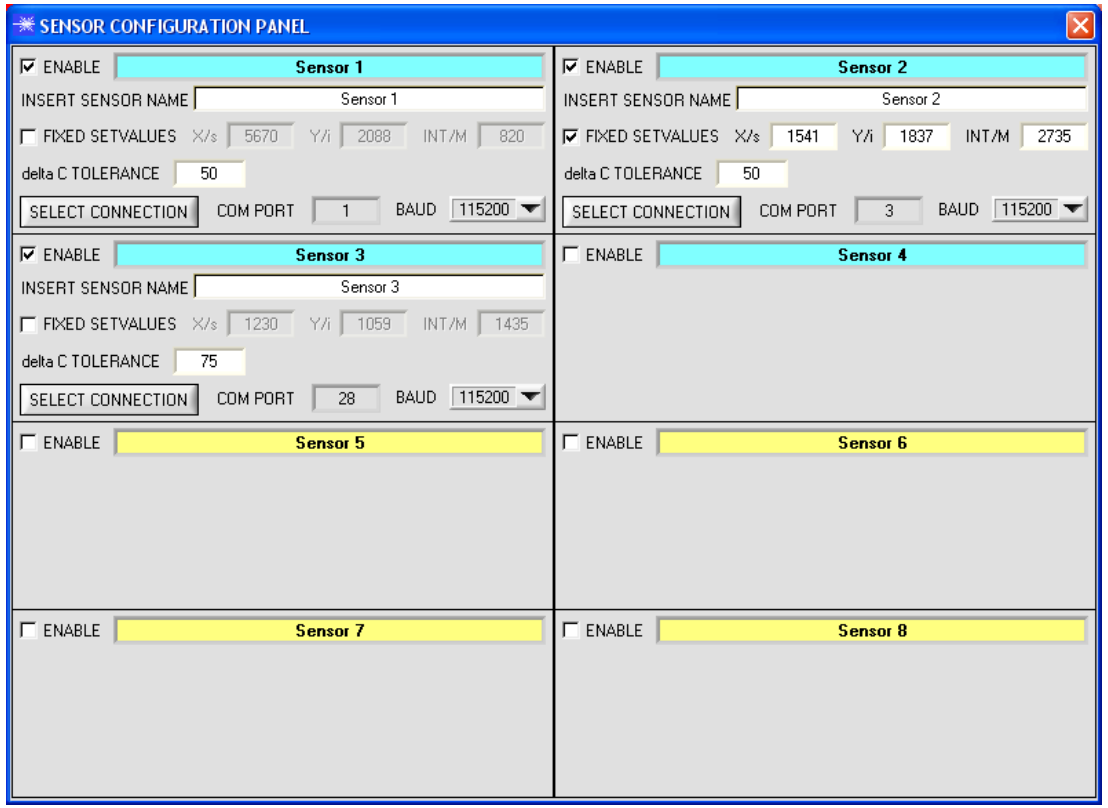

If data should be recorded from a sensor, the sensor must be activated with **"ENABLE"**. In the **"INSERT SENSOR NAME"** field a name can be assigned to the sensor. This name will then be displayed in the main window, saved in the output file, and will also be printed.

In the main window **deltaC** is shown in a display and visualised in a graph. The **MONITORING** software calculates **deltaC** with the following formula.

$$
deltaC = \sqrt{(Set valueX / s - X / s)^{2} + (Set valueY / i - Y / i)^{2} + (Set valueINT / M - INT / M)^{2}}
$$

**X/s, Y/i and INT/M** are the current data coming from the sensor.

The reference values **SetvalueX/s, SetvalueY/i** and **SetvalueINT/M** are preset in the **SENSOR CONFIGURATION PANEL**. **FIXED SETVALUES** allows the user to change the values in the main window while data recording is running.

In the **deltaC TOLERANCE** field a threshold can be set for the **deltaC graph** in the main window. If the current **deltaC** value exceeds this threshold, or if **deltaC=-1**, the background of the graph and of the **deltaC** display will turn red.

The interface between a sensor and the PC is specified under **"SELECT CONNECTION"**.

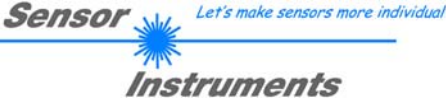

#### A click on **"Set Product Parameter"** opens the **PRODUCT PARAMETER CONFIGURATION PANEL**:

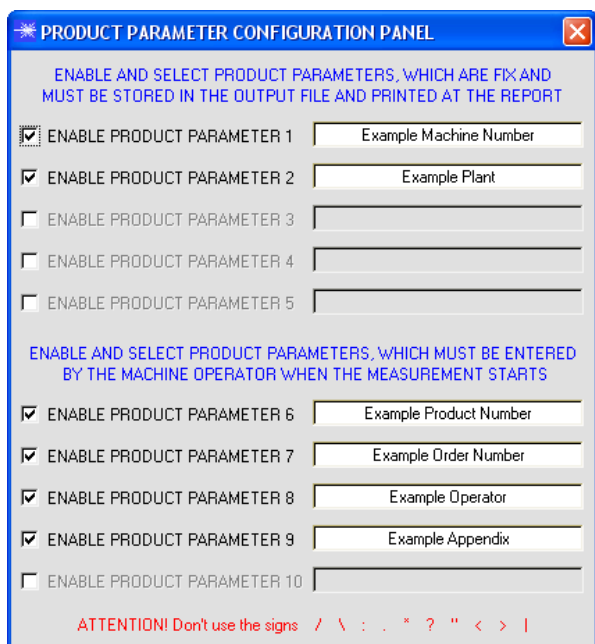

There are 5 parameters that can be individually entered. All these data are fixed and are, if they are enabled, saved in the file and printed in the report. Parameters 6 to 10, if they are enabled, must be entered by the operator after pressing **"Start"**. These data also are saved in the file and printed.

**Attention!** 

**The characters / \ : . \* ? " < > | must not be used.**

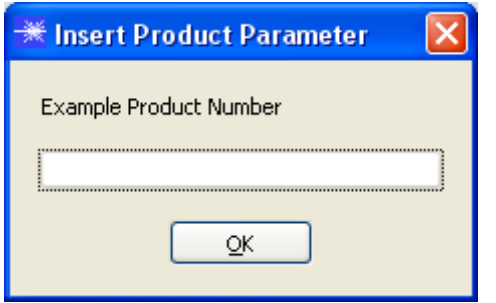

#### Example:

**"ENABLE PRODUCT PARAMETER 6"** is activated and is assigned the input of **" Example Product Number"**.

When **"RunDataRecording"** and **"Start"** is pressed, a window will appear prompting the operator to enter a Product Number.

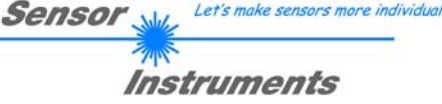

### A click on **"Set Output Path"** opens the **OUTPUT FILE CONFIGURATION PANEL**:

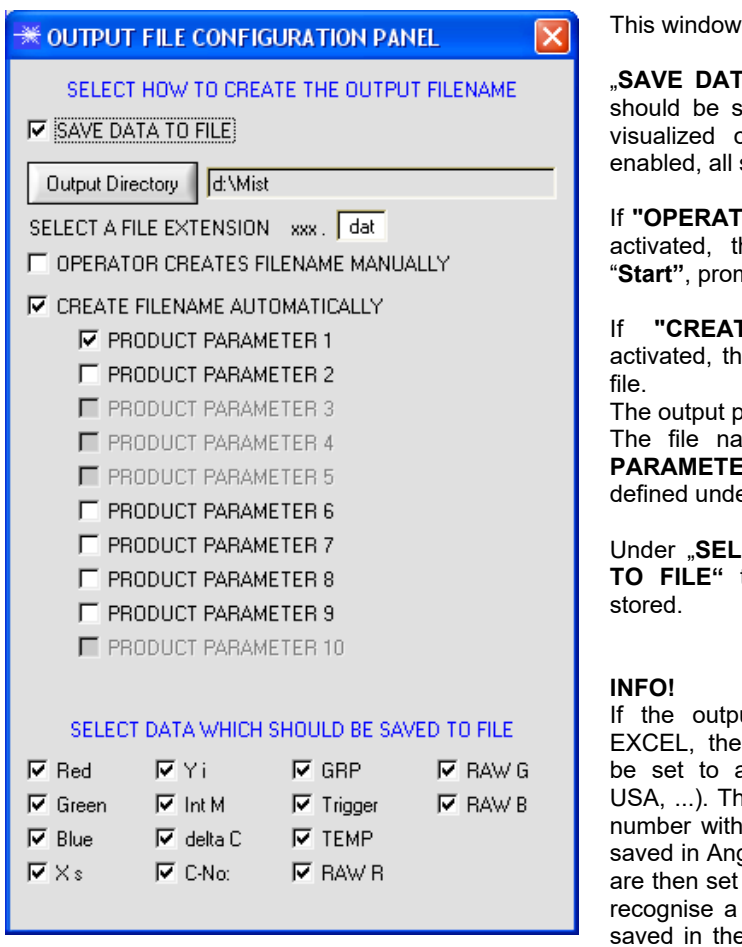

is used for defining the output file.

A TO FILE" determines whether the data tored to a file, or whether they should be visualized only. If "**SAVE DATA TO FILE"** is not setting possibilities will be faded out.

**OR CREATES FILENAME MANUALLY"** is he software, after the operated presses mpts the operator to define an output file.

**IE FILENAME AUTOMATICALLY"** is e software automatically creates the output

ath is determined with "Output Directory". The file name comprises the activated **"PRODUCT PARAMETER"**, the sensor name and the extension defined under **"SELECT A FILE EXTENSION"**.

**ECT DATA WHICH SHOULD BE SAVED TO FILE"** that data are selected, which should be

ut file should be opened with Microsoft regional settings in Windows should first an Anglo-American country (Great Britain,  $P$  reason for this is that EXCEL interprets a comma as a date information. If the file is glo-American mode and the regional settings back to your respective country, EXCEL will number with comma correctly. If the file is e Anglo-American mode, and if the regional

settings are then set back to the respective country, EXCEL recognises the gloss factor as a floating point number.

The following steps must be performed to change to an Anglo-American language: Start  $\rightarrow$  Settings  $\rightarrow$  Control Panel  $\rightarrow$  Regional and Language Settings An Anglo-American language can then be selected in the "Regional Settings" tab.

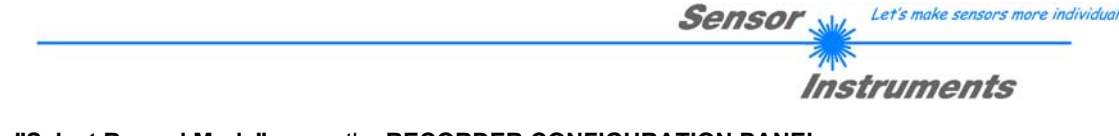

### A click on **"Select Record Mode"** opens the **RECORDER CONFIGURATION PANEL**:

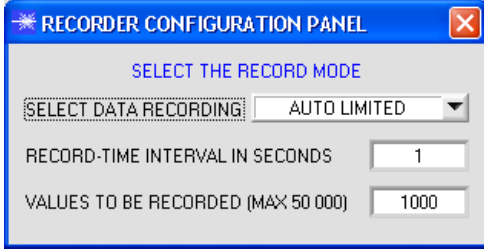

This window is used for determining the data recording mode.

With **"AUTO LIMITED"**, an adjustable number of data is recorded after an adjustable time interval.

With **"AUTO UNLIMITED"** data are recorded after an adjustable time interval until recording is stopped by pressing "Stop".

With **"AUTO TRIGGERED"** the sensor automatically sends data which are then recorded and saved.

#### **Attention!**

**For using the "AUTO TRIGGERED" function the sensor must operate in one of the trigger modes, because data only are sent when the trigger condition drops (cf. instruction manual SPECTRO3-Scope).**

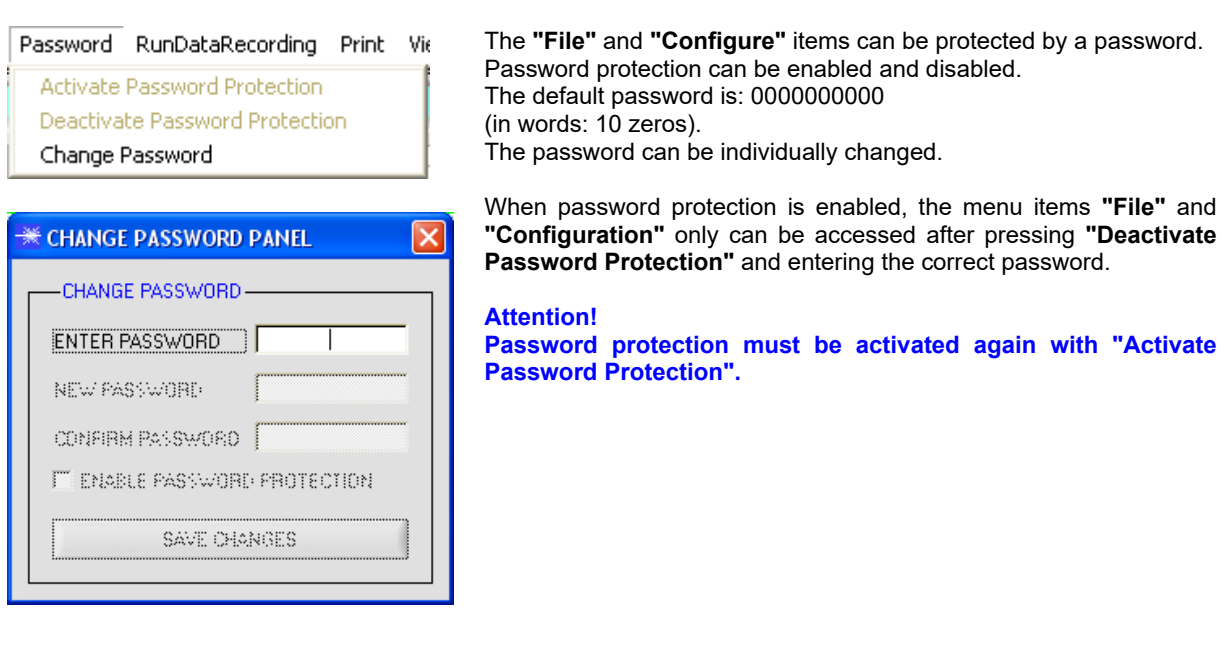

## **2.1.3 "Password" menu**

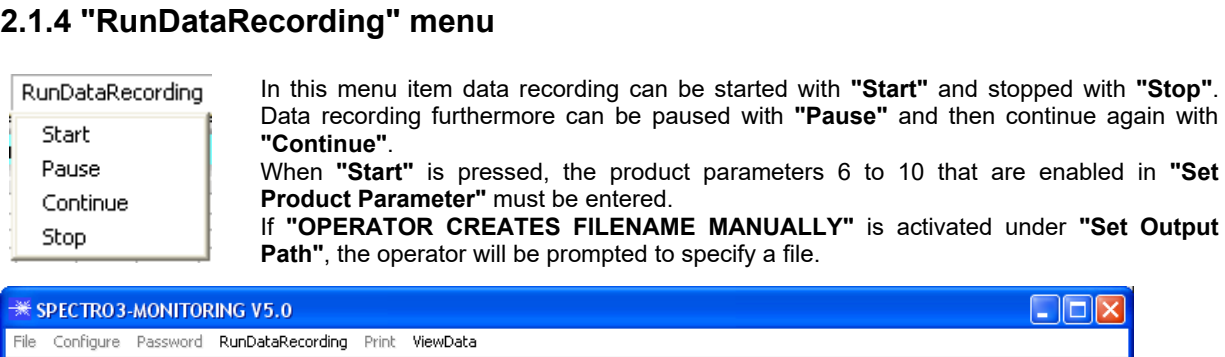

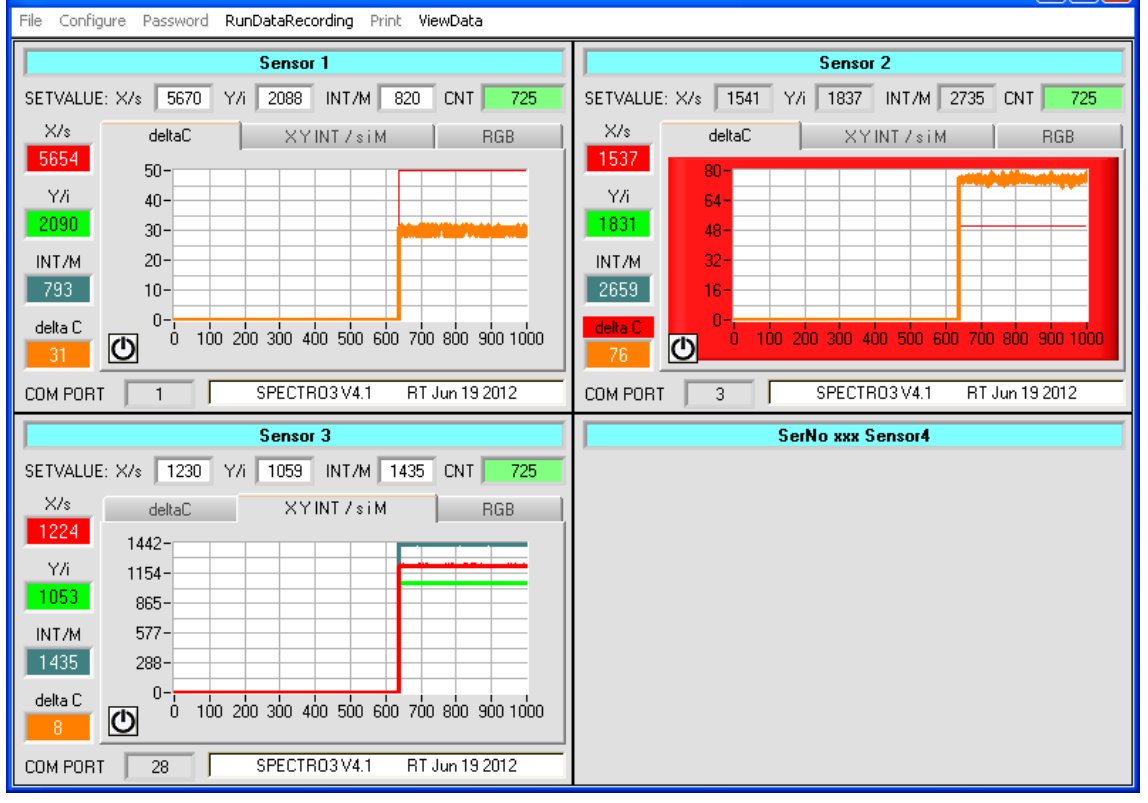

The data that are selected in the **OUTPUT FILE CONFIGURATION PANEL** are immediately saved in the correspondingly created file, if this is activated, and are visualised on the screen. The **CNT** display shows the total number of recorded values.

The current values of **X/s, Y/i, INT/M**, and **deltaC** are displayed in the respective fields left of the graph.

The **SETVALUES** for **X/s Y/i** and **INT/M** that are set in the **SENSOR CONFIGURATION PANEL** are displayed above the graph. If **FIXED SETVALUES** is deactivated in the **SENSOR CONFIGURATION PANEL**, the **SETVALUE** function elements have a white background, and the current values that are shown in the display fields can be directly adopted as **SETVALUES** with a right-click on one of the function elements.

The **deltaC** tab provides a display that in a graph visualises **deltaC** and the **deltaC TOLERANCE** that is set in the **SENSOR CONFIGURATION PANEL**. If the current value of **deltaC** exceeds the tolerance threshold, the background of the graph and of the **deltaC** display will turn red.

The **X Y INT / s i M** and **RGB** tabs provide a graphic representation of the current values of **X/s, Y/i and INT/M** and of **RGB** (red, green, blue), respectively.

For memory capacity reasons the graphs only show the last 1000 values. The output file, however, contains all the values.

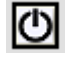

A click on the **RESET** button sets the graphs in all three tabs to zero.

Let's make sensors more individual

Instruments

Sensol

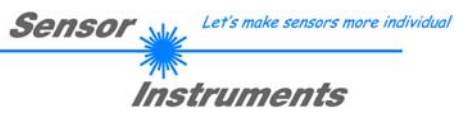

## **2.1.5 "Print" menu**

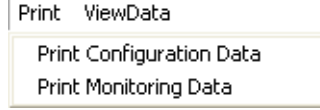

A stored configuration file can be selected and printed by pressing **"Print Configuration Data".**

**"Print Monitoring Data"** prints the activated product parameters and a screenshot of the current user interface.

## **2.1.6 "ViewData" menu**

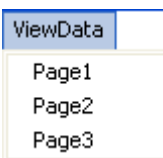

For reasons of space only 4 sensors can be displayed on a screen.

**"Page1"** and **"Page2"** can be used to toggle between the first 4 and the last 4 sensors.

**"Page3"**, however, displays the delta C and the C-No. of all 8 connected sensors.

#### **Attention! The display only shows the sensors that are set to enabled.**

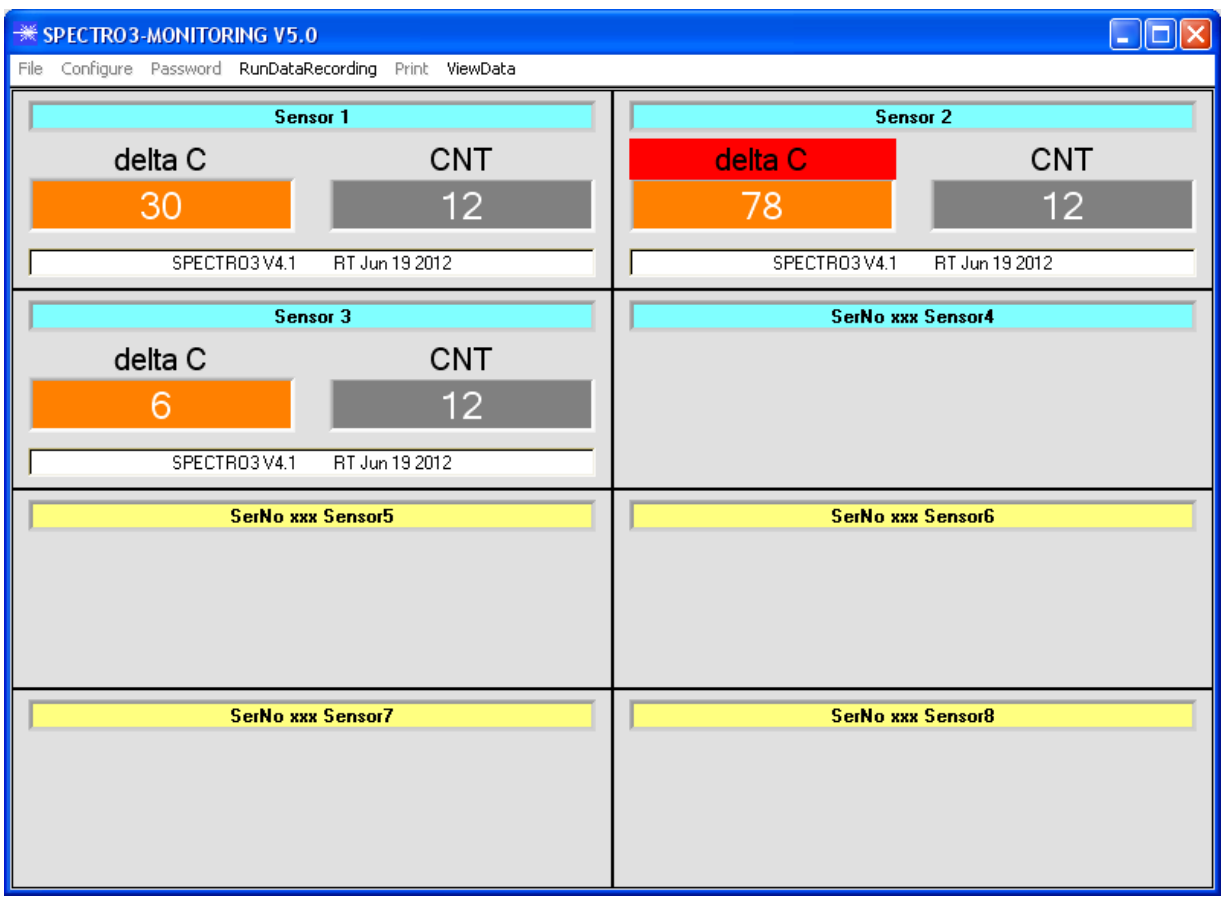